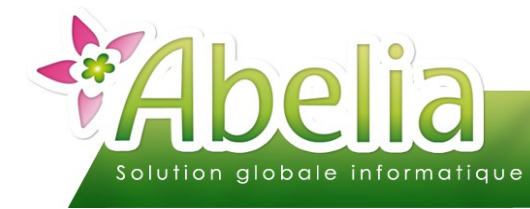

### :: SOMMAIRE ::

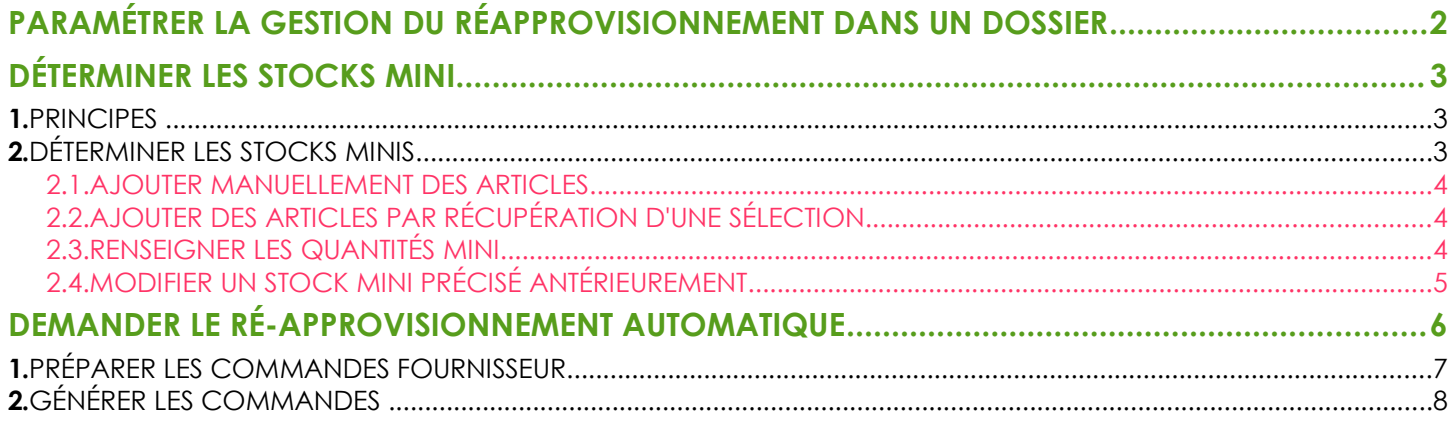

#### **PRÉSENTATION**

Ce document décrit les actions à réaliser pour gérer un réapprovisionnement automatique dans un dossier Abelia :

Il s'agit de provoquer la génération de commandes fournisseurs dès que les quantités d'articles disponibles sont insuffisantes (par comparaison entre le stock dispo à terme (\*) et un stock mini déterminé).

Ceci implique :

- **IDE** Une détermination de stock mini
- Une génération automatiques de commandes

(\*) Le stock dispo à terme = stock réel + commandes fournisseurs en cours

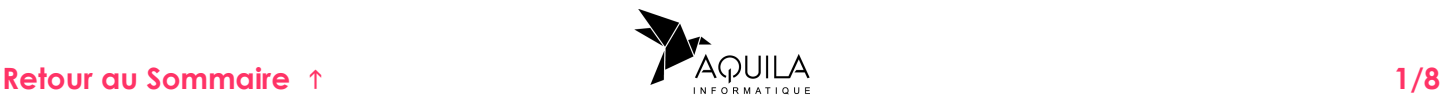

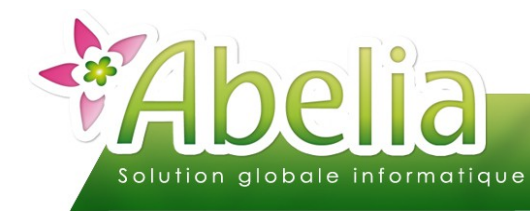

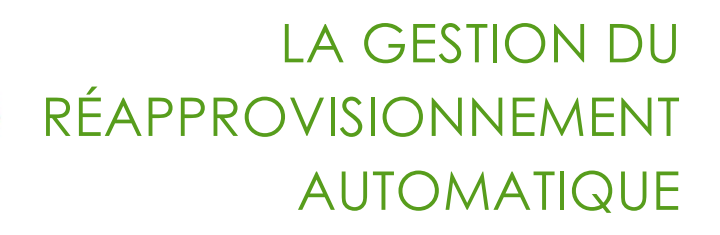

### <span id="page-1-0"></span>PARAMÉTRER LA GESTION DU RÉAPPROVISIONNEMENT DANS UN DOSSIER

**Pour activer cette fonctionnalité dans un dossier, contacter les services d'Aquila Informatique.** 

Activation d'un menu permettant la saisie de stocks mini par article/lieu/emplacement

Menu Articles > Gestion des stocks > Gestion des stocks minis

Activation d'un menu permettant d'effectuer un réapprovisionnement automatique

Menu Achats > Réapprovisionnement automatique

<span id="page-1-1"></span>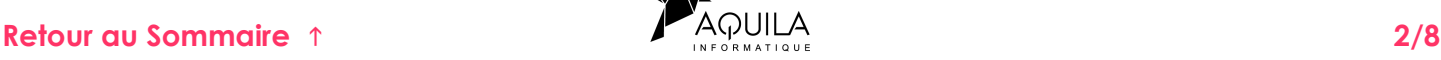

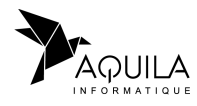

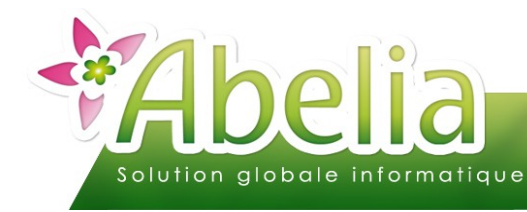

# <span id="page-2-0"></span>DÉTERMINER LES STOCKS MINI

#### <span id="page-2-1"></span>1.PRINCIPES

Il s'agit de déterminer les stocks minima en dessous desquels il faut générer une commande fournisseur. La saisie de ce stock mini se fait sur la référence article/lieu, mais elle est possible également sur la référence article/lieu/emplacement.

Contacter les services d'Aquila Informatique pour activer la gestion des emplacements dans votre dossier.

### <span id="page-2-2"></span>2.DÉTERMINER LES STOCKS MINIS

Menu Articles > Gestion des stocks > Gestion des stocks minis

L'écran suivant apparaît :

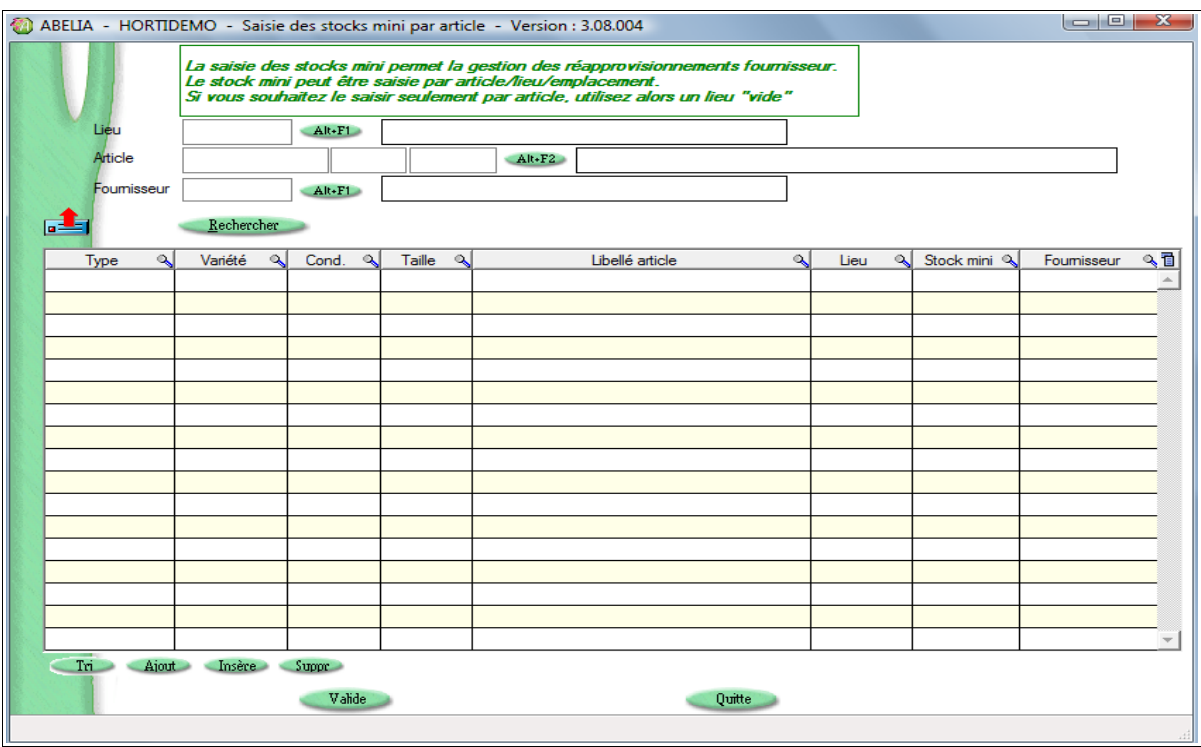

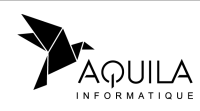

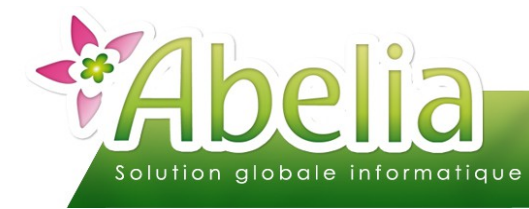

#### <span id="page-3-2"></span>**2.1.AJOUTER MANUELLEMENT DES ARTICLES**

Pour ajouter un ou plusieurs articles, cliquer sur le bouton dieut le nombre de fois que vous voulez insérer d'articles.

Puis renseigner l'article : Saisir le code de l'article ou rechercher le dans la liste des articles en appuyant sur la «flèche droite».

Vous pouvez à tout moment supprimer un article en vous positionnant sur la ligne de l'article concerné puis en cliquant sur le bouton suppre

#### <span id="page-3-1"></span>**2.2.AJOUTER DES ARTICLES PAR RÉCUPÉRATION D'UNE SÉLECTION**

Pour récupérer une sélection d'articles dans la partie basse, cliquer sur le bouton  $\sqrt{2}$ 

La liste des articles apparaît. Dans cette liste, effectuer une recherche selon un tri ou/et un filtre.

#### <span id="page-3-0"></span>**2.3.RENSEIGNER LES QUANTITÉS MINI**

Renseigner le lieu, l'emplacement (si activé dans le dossier), la quantité de stock mini, le fournisseur concerné.

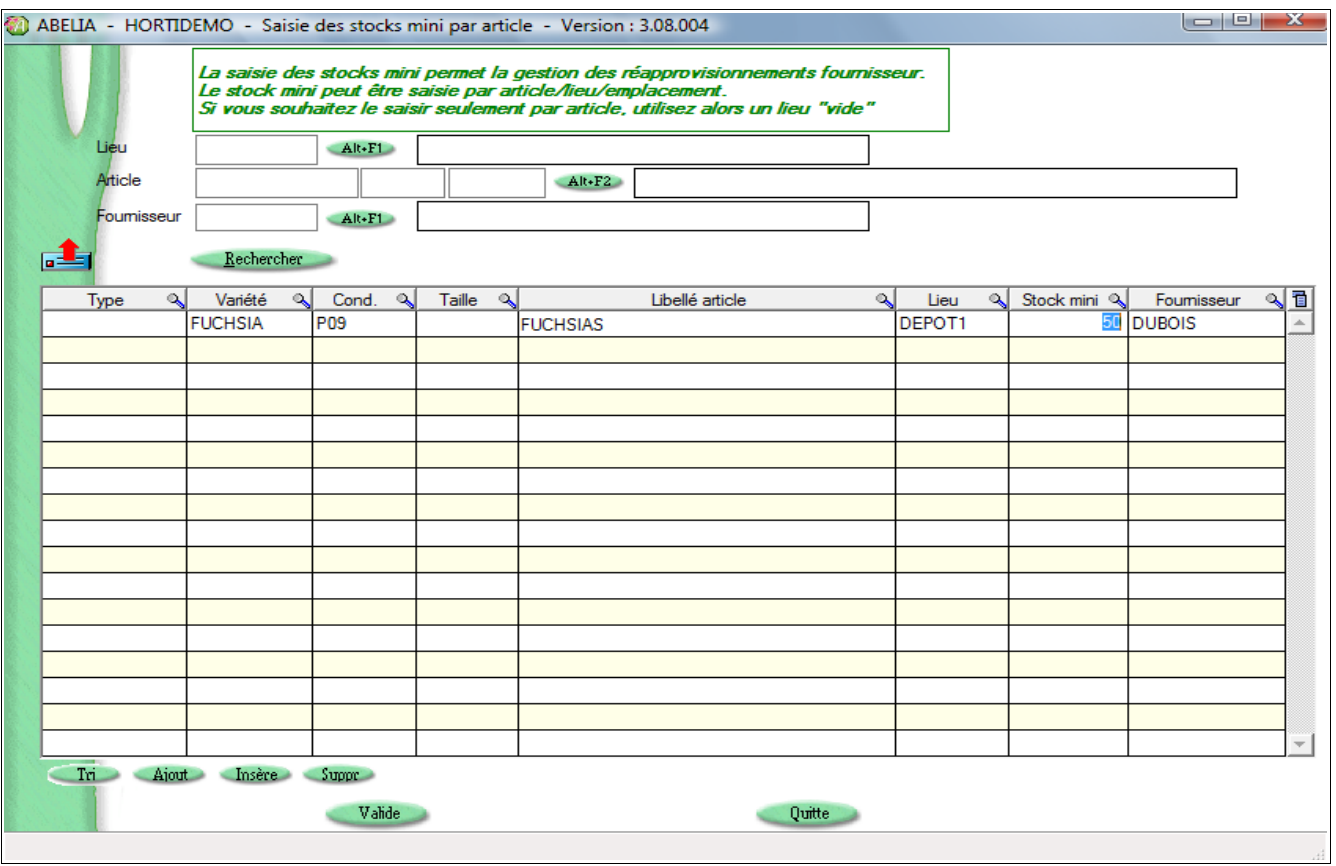

Cliquer sur le bouton «Valider».

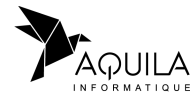

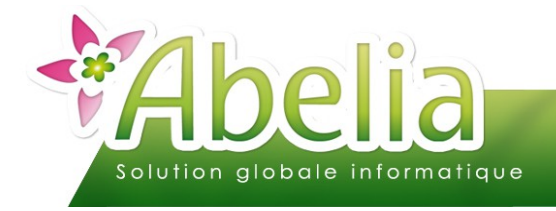

Le stock mini est affiché lors de la consultation du stock par lieu de la fiche article :

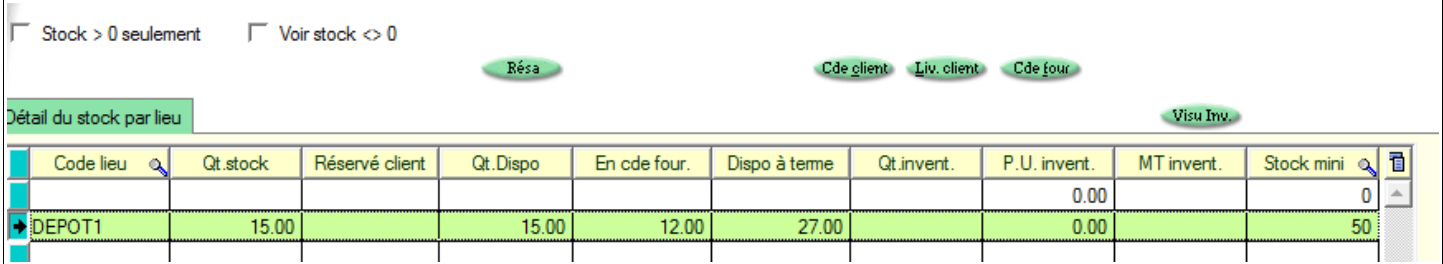

C'est ce stock qui sera utilisé pour générer en automatique les commandes fournisseurs.

#### <span id="page-4-0"></span>**2.4.MODIFIER UN STOCK MINI PRÉCISÉ ANTÉRIEUREMENT**

Préciser dans la partie haute de l'écran, les codes des lieux, articles et fournisseurs concernés et cliquer sur le bouton Rechercher

Exemple :

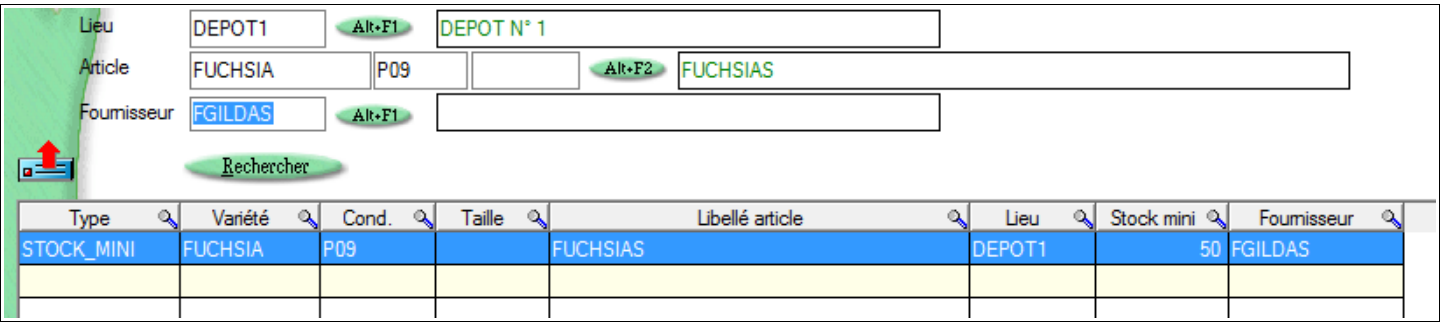

Apporter les modifications et cliquer sur le bouton « Valider ».

![](_page_4_Picture_10.jpeg)

![](_page_5_Picture_0.jpeg)

# <span id="page-5-0"></span>DEMANDER LE RÉ-APPROVISIONNEMENT AUTOMATIQUE

#### Menu Achats > Réapprovisionnement automatique

Il s'agit d'obtenir une liste d'articles dont le stock disponible à terme est inférieur au stock mini.

Sur l'écran qui apparaît, cliquer sur le bouton « Rechercher ».

#### Exemple :

![](_page_5_Picture_56.jpeg)

Dans la partie basse de l'écran, la « quantité générée » est calculée mais modifiable.

![](_page_5_Picture_9.jpeg)

![](_page_6_Picture_0.jpeg)

### <span id="page-6-0"></span>1.PRÉPARER LES COMMANDES FOURNISSEUR

Sélectionner les commandes à générer :

- **Dans la partie haute, sélectionner les fournisseurs concernés**
- Dans la partie basse, sélectionner les articles à intégrer dans les commandes

Cliquer sur le bouton Valide

Répondre Oui aux questions posées :

![](_page_6_Picture_57.jpeg)

#### L'écran suivant apparaît :

![](_page_6_Picture_58.jpeg)

![](_page_6_Picture_10.jpeg)

![](_page_7_Picture_0.jpeg)

## <span id="page-7-0"></span>2.GÉNÉRER LES COMMANDES

- Dans la partie haute, choisir éventuellement un critère de sélection (sur un fournisseur, une période de livraison)
- Sélectionner les lignes à générer.
- Renseigner les prix d'achat.
- Modifier éventuellement le fournisseur : Dans la partie haute, cliquer sur le bouton F7 Dans la liste qui apparaît, choisir le nouveau fournisseur auprès de qui la commande de l'article sera passée.

Lorsque le prix d'achat est renseigné sur la fiche article, c'est ce prix d'achat qui est utilisé par défaut. Si le prix n'est pas renseigné sur l'écran de préparation de commande fournisseur, il faudra le préciser sur la commande une fois celle-ci générée.

Cliquer sur le bouton Générer

La ou les commandes fournisseurs sont accessibles via :

Menu Achats > Commandes fournisseur

![](_page_7_Picture_11.jpeg)